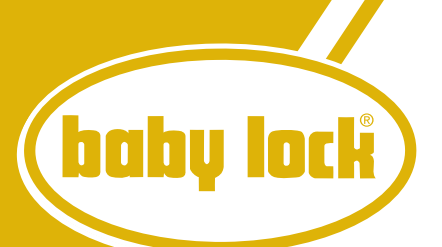

# ellegante<sup>®</sup>

**Embroidery & Quilting Upgrade Package** Version 3.0

Pack de mise á niveau pour quilting et broderie ellegante Version 3.0

Paquete de actualización de bordado y acolchado de ellegante Versión 3.0

# **Installation** Guide

**Guide d'installation** Guía de instalación

**Model BLG-U** 

Baby Lock Consumer Helpline: 800-313-4110 www.babylock.com

Thank you for choosing our product.

For additional product information and updates, visit our web site at www.babylock.com.

The contents of this guide and specifications of this product are subject to change without notice.

Nous vous remercions d'avoir choisi notre produit.

Pour plus d'informations sur le produit et les mises à jour, visitez notre site Web à l'adresse www.babylock.com.

Le contenu de ce guide et les spécifications de ce produit peuvent être modifiés sans avis préalable.

Le agradecemos que haya elegido nuestro producto.

Para obtener información adicional del producto y actualizaciones, visite nuestro sitio Web en www.babylock.com.

El contenido de este guía y las especificaciones de este producto pueden sufrir cambios sin previo aviso.

Read this guide before installing. Lisez ce guide avant de procéder à l'installation. Antes de instalar, lea este guía.

# **CONTENTS**

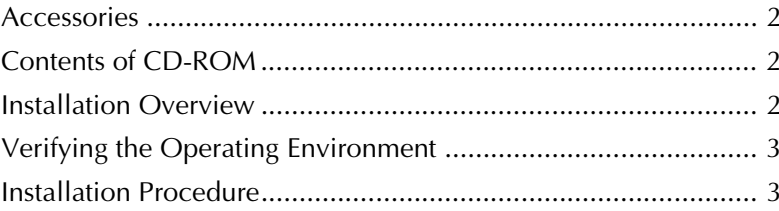

#### **Accessories**

Check that the following items are provided. If anything is missing or damaged, contact your authorized Baby Lock retailer.

• CD-ROM (For details on the contents, refer to the following.)

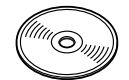

• Installation Guide (this guide)

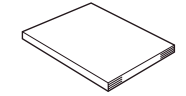

In addition, three presser feet, which are useful for freemotion quilting, and a bobbin cover with a scale for stitches with a middle (center) needle position are included with this kit.

• Free-motion quilting foot "C" This presser foot is used to create better freemotion sewing results with straight stitching. Be sure to use this presser foot with the straight stitch needle plate.

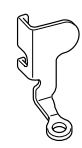

• Free-motion open toe quilting foot "O" This presser foot is used for free-motion quilting with a zigzag stitch or for free-motion quilting of straight stitches on fabric with an uneven thickness.

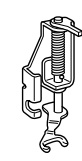

• Echo quilting foot "E" This presser foot is used for free-motion quilting 1/4" or 3/8" away from lines or designs.

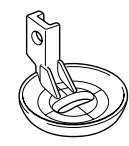

• Bobbin cover The scale on this bobbin cover is a reference for straight stitches with the needle in the middle (center) position.

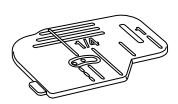

#### **Contents of CD-ROM**

- Certification Key Issuing Wizard
- Ellegante Embroidery and Quilting Upgrade Package Instruction and Reference Guide (PDF)
	- \* Adobe® Reader® or Adobe® Acrobat® Reader® is required for viewing and printing the Instruction and Reference Guide.
- Upgrade application for version 3.0
- Update application for version 2.03 or later
	- \* For the newest version of 2.03 or later, visit www.babylock.com.

#### **Installation Overview**

First, use the Certification Key Issuing Wizard on the

enclosed CD-ROM to obtain a certification key. Then,

use the certification key to install the upgrade

application for version 3.0 on the sewing machine.

In the procedures,  $\mathbb{I}$  indicates operations

performed with the sewing machine and

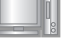

indicates operations performed with the computer.

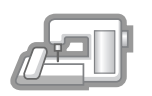

**[Step 1]** Make a note of the machine number (NO.).

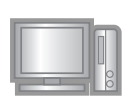

**[Step 2]** Insert the CD-ROM into the computer's CD-ROM drive, and then start the Certification Key Issuing Wizard.

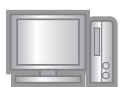

**[Step 3]** Follow the wizard directions to obtain the certification key.

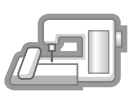

**[Step 4]** Install the upgrade application for version 3.0 on the sewing machine.

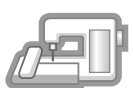

**[Step 5]** Restart the sewing machine, and then enter the certification key.

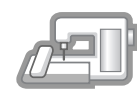

**[Step 6]** When the upgrade is finished, the sewing machine automatically restarts.

# **Verifying the Operating Environment**

Before starting the Certification Key Issuing Wizard, check that the computer to be connected meets the following operating conditions.

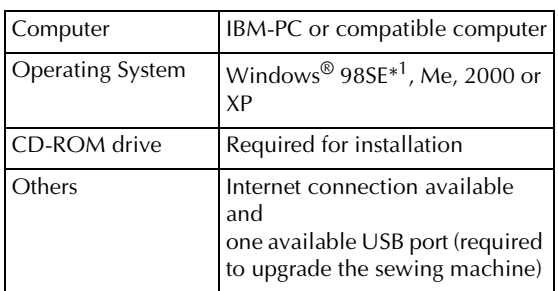

\* IBM is a registered trademark of IBM Corporation in the United States and other countries.

- Windows is a registered trademark of Microsoft Corporation in the United States and other countries.
- \*<sup>1</sup> Windows 98SE requires a driver. Download the driver from our web site (www.babylock.com). In addition, only Windows 98 Second Edition can use the driver.

#### **Installation Procedure**

The following procedure describes how to upgrade your sewing machine to version 3.0.

#### **Note**

- If the procedure described below is not fully completed, your sewing machine cannot be upgraded to version 3.0.
	- Access to the Internet is required in order to obtain a certification key.

Make a note of the 10-digit number (machine number) displayed beside "NO." on P.3 of the settings screen.

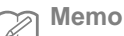

Since this number will be entered when a certification key is obtained, be sure to write it down correctly.

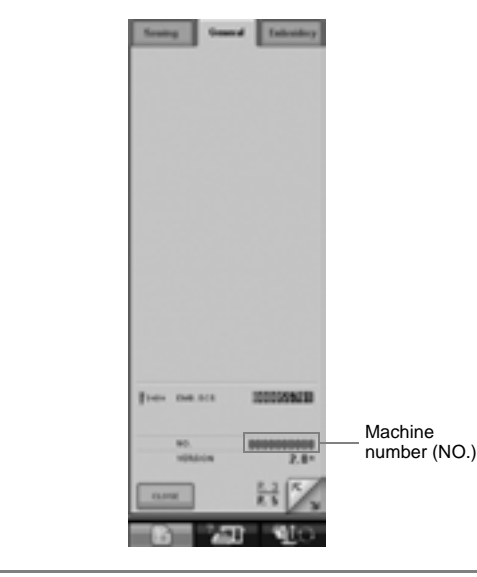

#### **Note**

- If information other than a 10-digit number appears beside "NO.", update the sewing machine to version 2.03 or later before installing the upgrade application. For details on the update procedure, refer to page 216 of the Instruction and Reference Guide.
	- The number that appears beside "NO." is different from the serial number (SER. NO.) on the label attached to the back of the sewing machine.

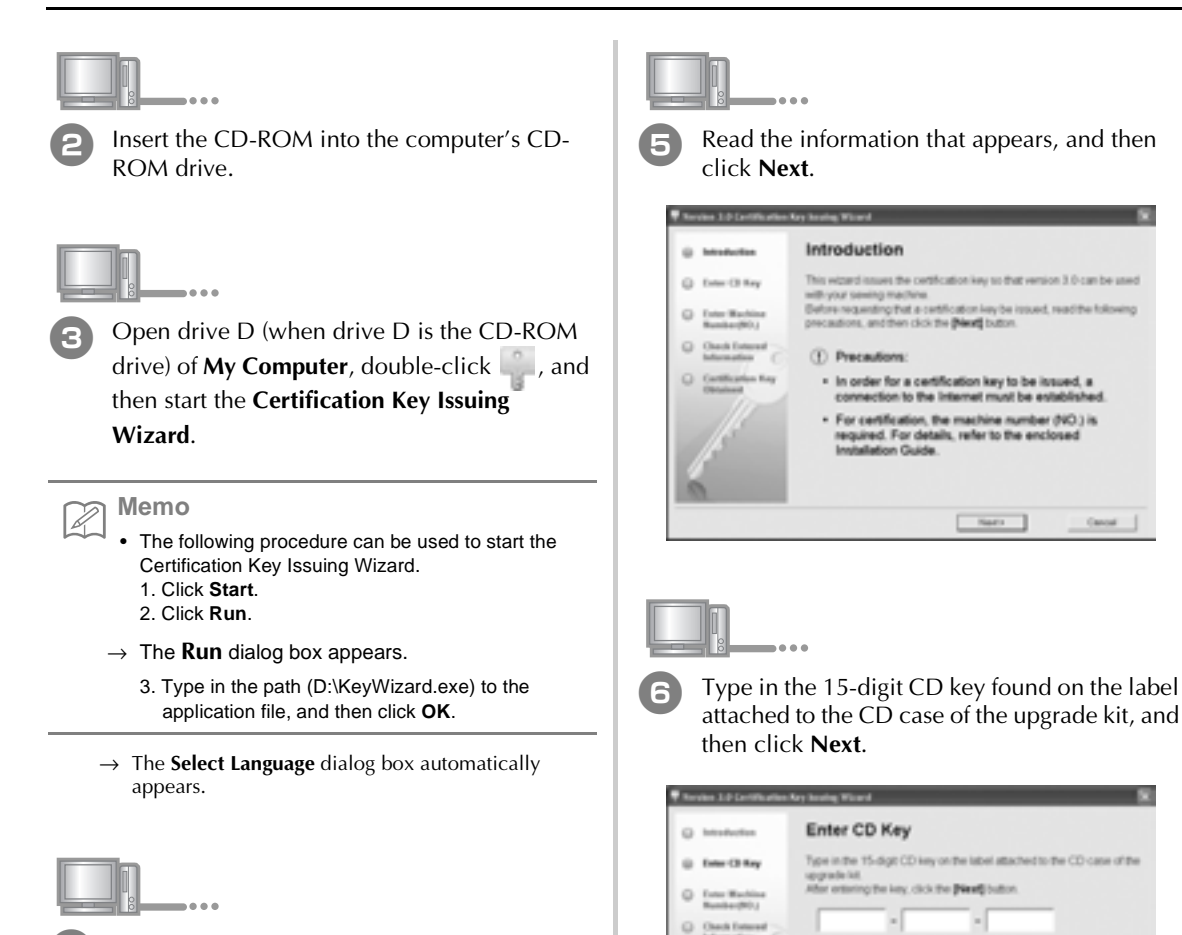

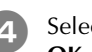

Select the desired language, and then click **OK**.

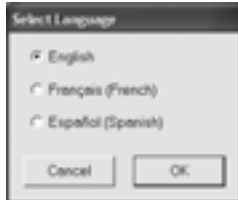

→ **Version 3.0 Certification Key Issuing Wizard** appears.

attached to the CD case of the upgrade kit, and

Cancel

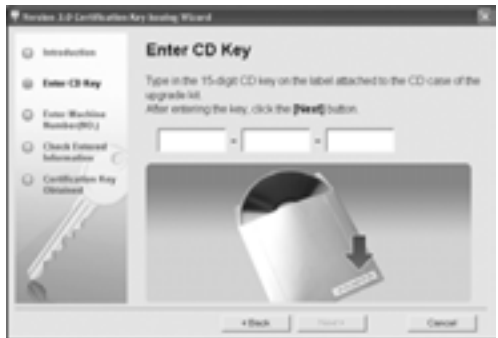

#### **If the following message appears**

Check for the following. To close the message, click **OK**.

- Are symbols or characters other than letters and numbers entered?
- Has the number "1" or the uppercase letter "I" been incorrectly entered?
- Has the number "0" or the uppercase letter "O" been incorrectly entered?

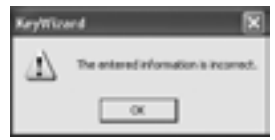

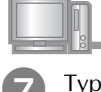

Type in the machine number (NO.) written down in step **1**, and then click **Next**.

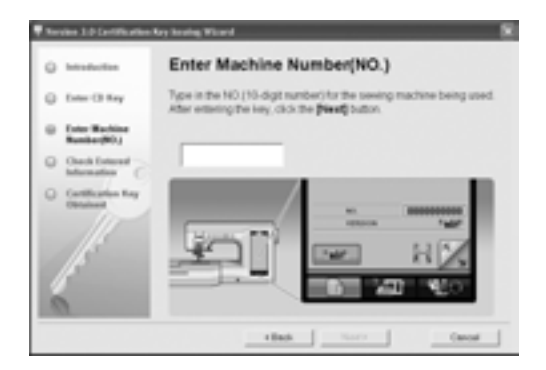

#### **If the following message appears**

Check that symbols or characters other than numbers have not been entered. To close the message, click **OK**.

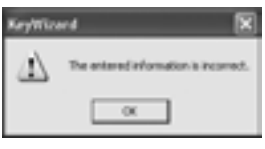

Check the entered information, and then click **Certify** if it has been entered correctly. To change the entered information, click **Back**.

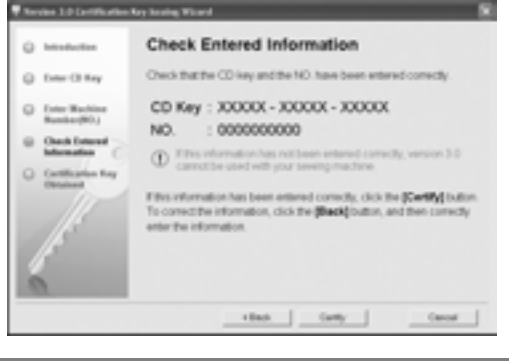

# **Note**

In order to obtain a certification key, a connection to the Internet must be established.

 $\rightarrow$  Connect to the certification server, and then obtain the upgrade certification key.

#### **If the following message appears**

• Check that the CD key and machine number (NO.) have been entered correctly, and then repeat the procedure from step  $\bullet$ . To close the message, click **OK**.

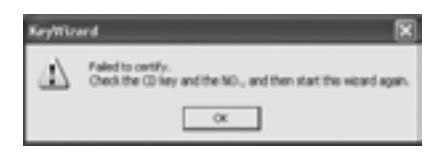

• The CD key is valid for only one sewing machine. Check that the CD key has been entered correctly, and then repeat the procedure from step  $\bigcirc$ . To close the message, click **OK**.

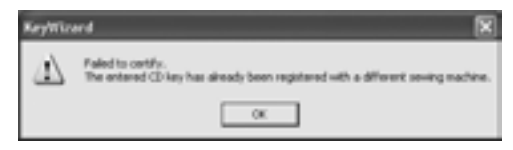

• Check the Internet connection, and then click **Certify** again. To close the message, click **OK**.

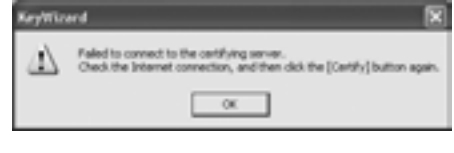

**g** Write down the 8-digit certification key that appears.

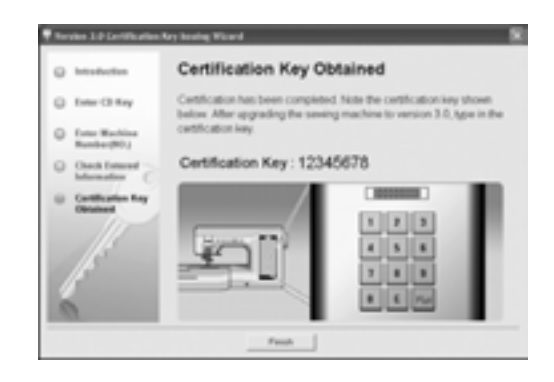

#### **Note**

After upgrading the sewing machine to version 3.0, the certification key must be entered in the sewing machine screen.

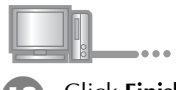

<sup>j</sup> Click **Finish**.

While pressing the "Automatic Threading" button, turn the sewing machine on.

Use USB media or a computer to install the upgrade application for version 3.0 on the sewing machine.

If **USB media** is to be used, refer to the instructions that follow.

If a **computer** is to be used, refer to page 7.

# **When using USB media to perform the installation** ↞

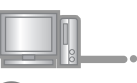

**12** Copy Upgrade application for version 3.0 from the CD-ROM to the USB media.

#### **Note**

• Do not copy any file other than **Upgrade application for version 3.0** to the USB media.

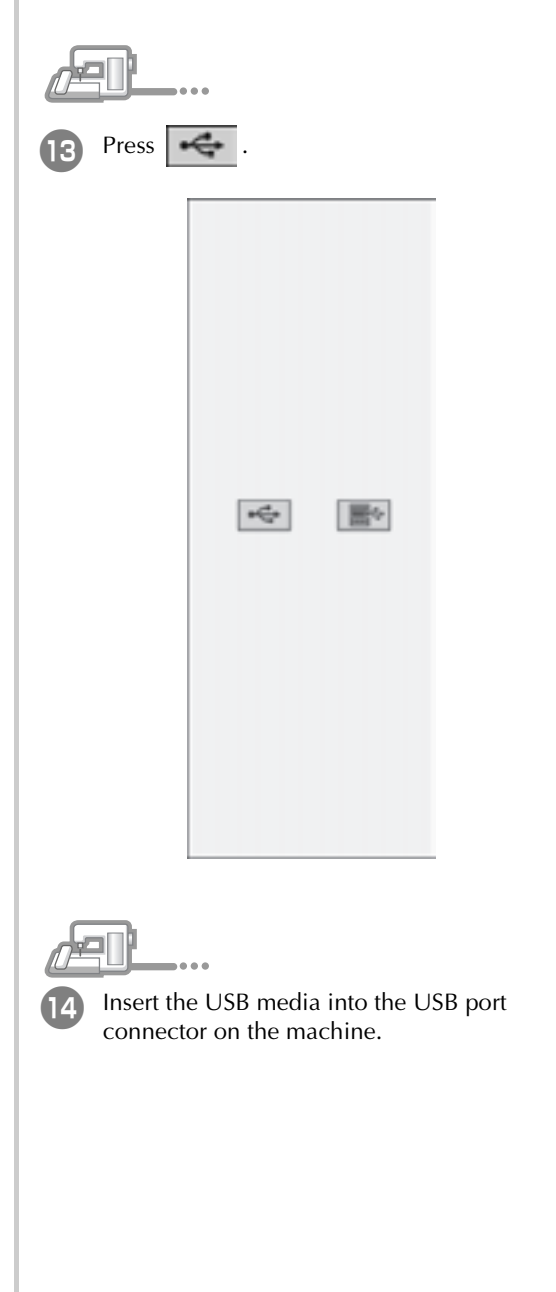

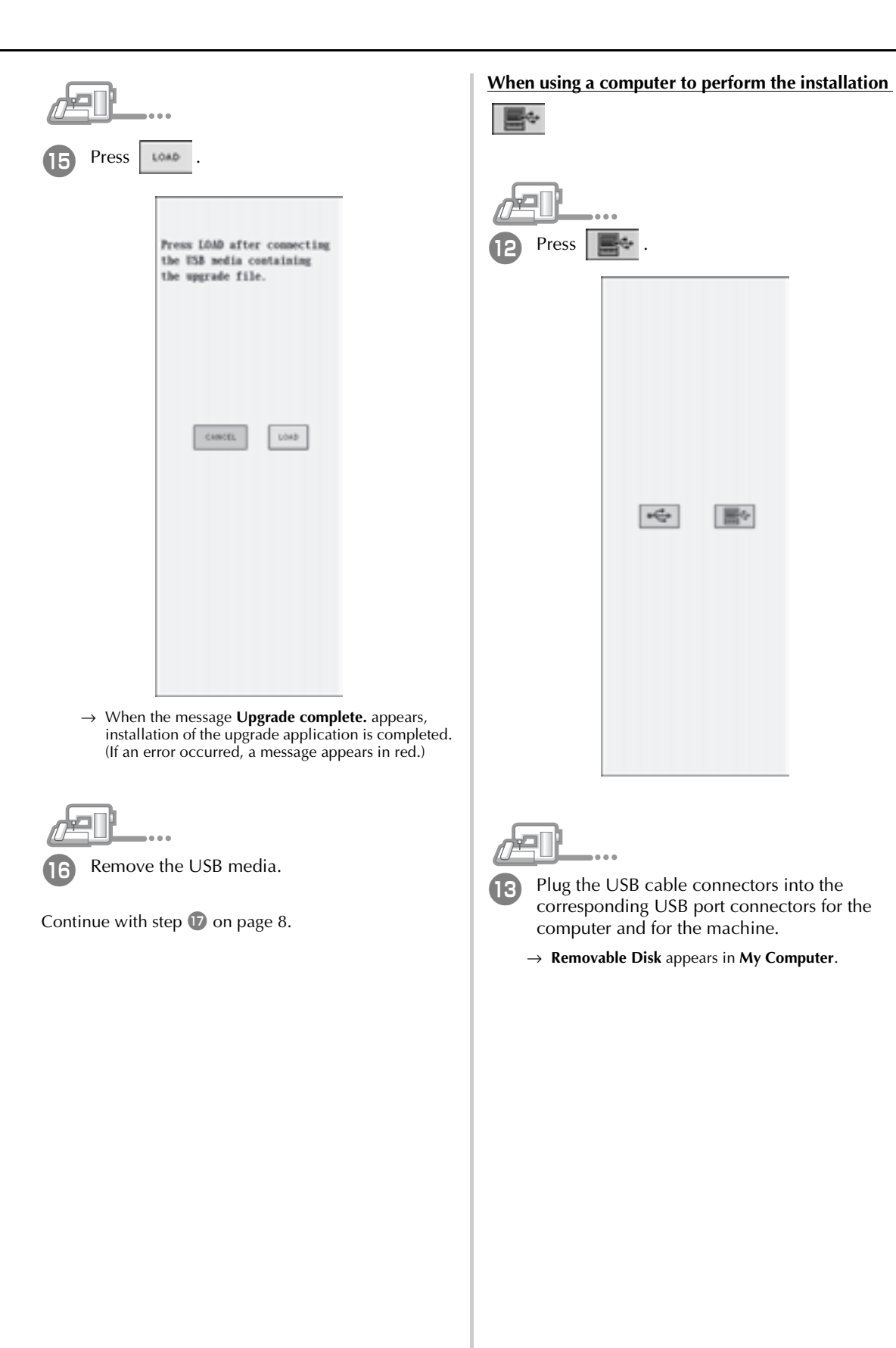

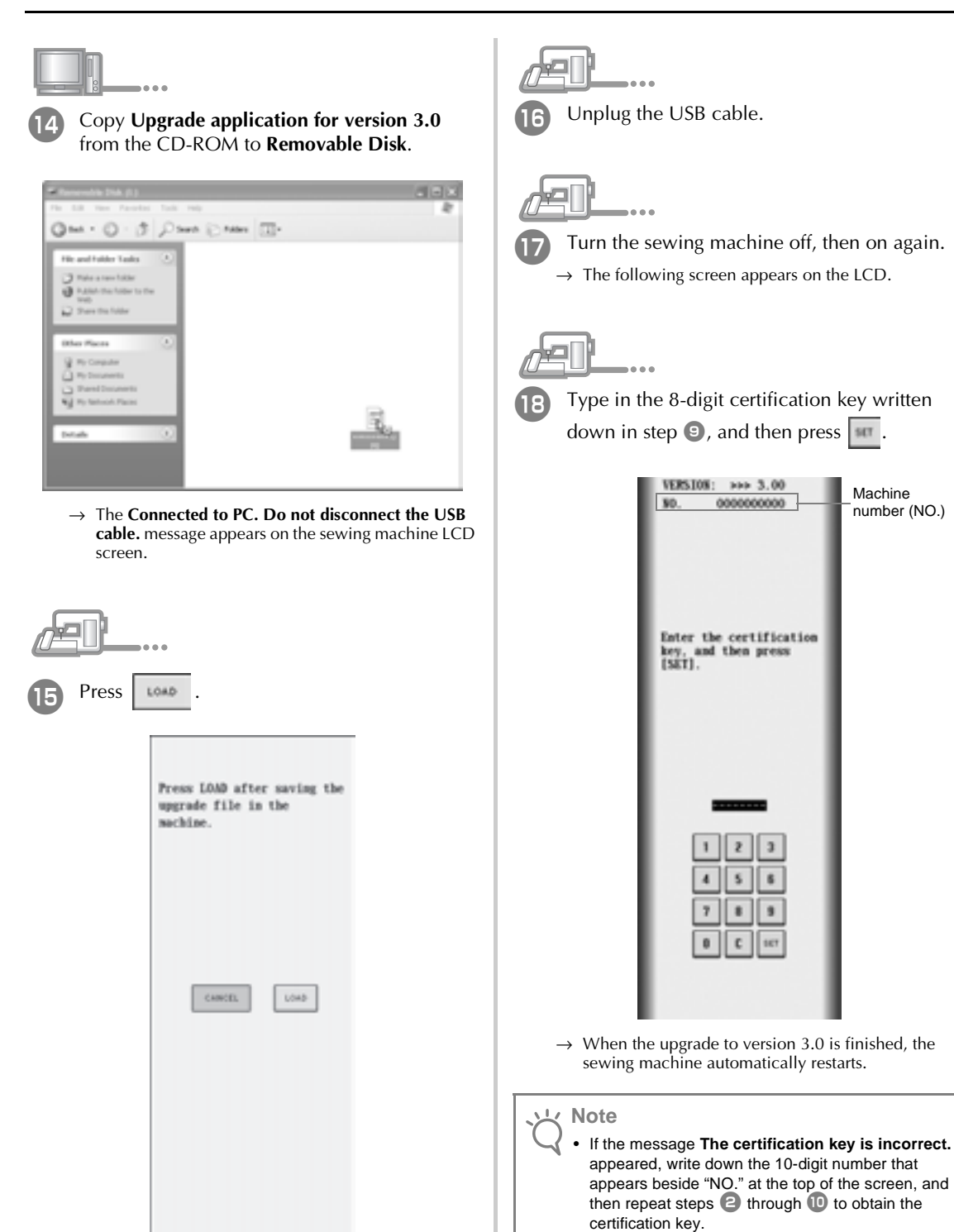

→ When the message **Upgrade complete.** appears, installation of the upgrade application is completed. (If an error occurred, a message appears in red.)

• If the certification key is lost, repeat steps  $\bigcirc$ through  $\blacksquare$  to obtain the certification key.

# **TABLE DES MATIÈRES**

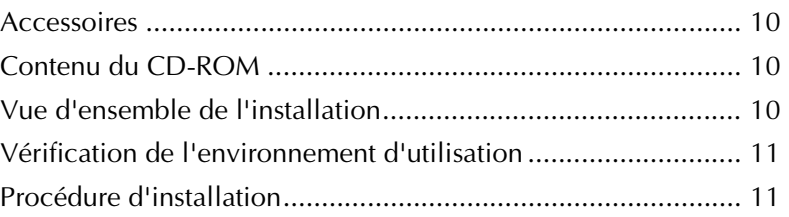

#### **Accessoires**

Vérifiez que les éléments suivants sont fournis. Si un élément est manquant ou endommagé, contactez votre revendeur agréé Baby Lock.

• CD-ROM (pour plus d'informations sur le contenu, reportez-vous aux indications suivantes)

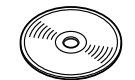

• Guide d'installation (ce guide)

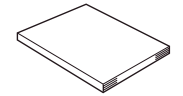

Ce kit comprend également trois pieds-de-biche (utiles pour réaliser un quilting en mouvement libre) ainsi qu'un capot du compartiment à canette muni d'une échelle pour les points avec aiguille au milieu (au centre).

Pied pour quilting en mouvement libre "C" Ce pied-de-biche permet d'obtenir de meilleurs résultats de couture en mouvement libre avec des points droits.

Veillez à utiliser ce pied-de-biche avec la plaque d'aiguille du point droit.

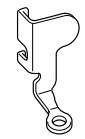

• Pied pour quilting ouvert en mouvement libre "O" Ce pied-de-biche permet de réaliser un quilting en mouvement libre avec un point zigzag ou un quilting en mouvement libre de points droits sur du tissu d'épaisseur inégale.

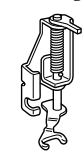

Pied pour quilting en écho "E" Ce pied-de-biche permet de réaliser un quilting en mouvement libre 1/4" ou 3/8" loin des lignes ou motifs.

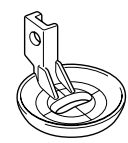

• Capot du compartiment à canette L'échelle sur ce capot du compartiment à canette est une référence pour les points droits avec aiguille au milieu (au centre).

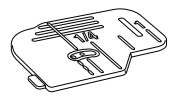

#### **Contenu du CD-ROM**

- Assistant de délivrance de code de certification
- Guide de référence et d'instructions du pack de mise à niveau pour quilting et broderie Ellegante (PDF)
	- \* Adobe® Reader® ou Adobe® Acrobat® Reader® est requis pour consulter et imprimer le Guide de référence et d'instructions.
- Application de mise à niveau pour la version 3.0
- Application de mise à jour pour la version 2.03 ou supérieure
	- \* Pour la dernière version de 2.03 ou supérieure, visitez le site Web à l'adresse www.babylock.com.

## **Vue d'ensemble de l'installation**

Commencez par lancer l'assistant de délivrance de code de certification figurant sur le CD-ROM fourni afin d'obtenir un code de certification. Puis, utilisez le code de certification pour installer l'application de mise à niveau pour la version 3.0 sur la machine à coudre. Dans les procédures,  $\mathbb{R}^n$  indique les opérations effectuées avec la machine à coudre et **indique** les opérations effectuées avec l'ordinateur.

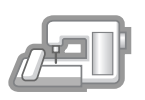

**[Etape 1]** Notez le numéro de la machine (NO.).

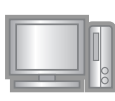

**[Etape 2]** Insérez le CD-ROM dans le lecteur correspondant de l'ordinateur, puis lancez l'assistant de délivrance de code de certification.

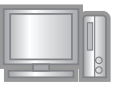

**[Etape 3]** Suivez les instructions de l'assistant pour obtenir le code de certification.

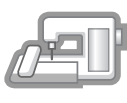

**[Etape 4]** Installez l'application de mise à niveau pour la version 3.0 sur la machine à coudre.

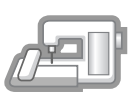

**[Etape 5]** Redémarrez la machine à coudre, puis entrez le code de certification.

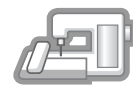

**[Etape 6]** Une fois la mise à niveau terminée, la machine à coudre redémarre automatiquement.

#### **Vérification de l'environnement d'utilisation**

Avant de lancer l'assistant de délivrance de code de certification, vérifiez que l'ordinateur à connecter répond aux conditions d'utilisation suivantes.

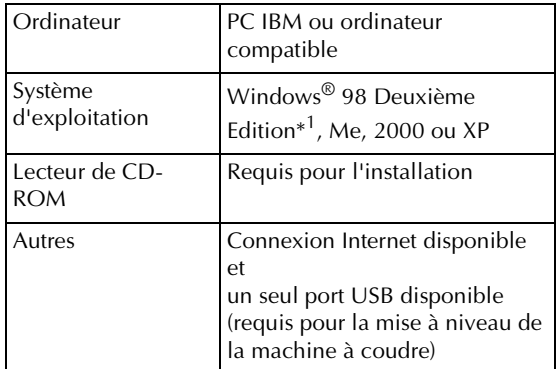

IBM est une marque déposée de IBM Corporation aux Etats-Unis et dans d'autres pays.

- \* Windows est une marque déposée de Microsoft Corporation aux Etats-Unis et dans d'autres pays.
- \*<sup>1</sup> Windows 98 Deuxième Edition nécessite un pilote. Téléchargez le pilote sur notre site Web (www.babylock.com). Par ailleurs, seul Windows 98 Deuxième Edition peut utiliser le pilote.

#### **Procédure d'installation**

La procédure suivante décrit la mise à niveau de votre machine à coudre vers la version 3.0.

#### **Remarque**

- Si la procédure décrite ci-dessous n'est pas entièrement effectuée, il est impossible de mettre à niveau votre machine à coudre vers la version 3.0.
- L'accès à Internet est requis pour obtenir un code de certification.

<sup>a</sup> Notez le numéro à 10 chiffres (numéro de la machine) affiché en regard de l'option "NO." à la P.3 de l'écran des réglages.

#### **Mémo**

• Ce numéro est entré une fois le code de certification obtenu ; veillez donc le noter correctement.

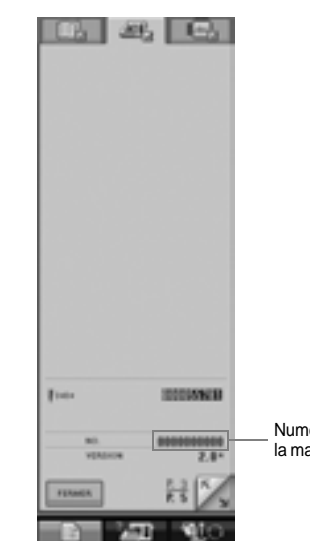

Numéro de la machine (NO.)

#### **Remarque**

- Si une information autre que le numéro à 10 chiffres apparaît en regard de l'option "NO.", mettez à jour la machine à coudre vers la version 2.03 ou supérieure avant d'installer l'application de mise à niveau. Pour plus d'informations sur la procédure de mise à jour, reportez-vous à la page 216 du Guide d'instructions et de référence.
- Le numéro qui apparaît en regard de l'option "NO." est différent du numéro de série (NO. SER.) figurant sur l'étiquette apposée à l'arrière de la machine à coudre.

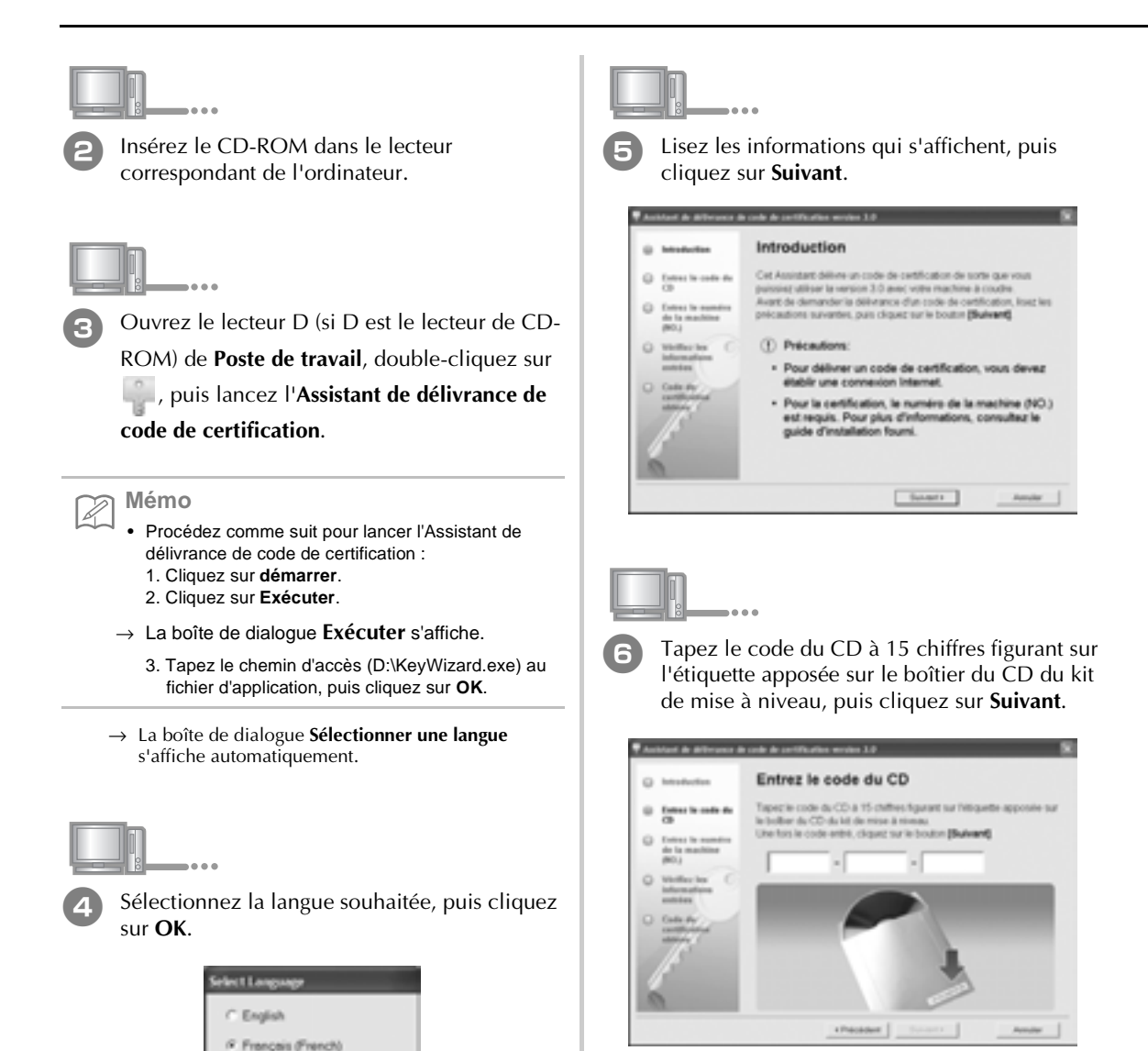

→ L'**Assistant de délivrance de code de certification** 

OK

C Español (Spanish)

Cancel

**version 3.0** apparaît.

#### **Si le message suivant s'affiche**

Vérifiez les points suivants. Pour fermer le message, cliquez sur **OK**.

- Des symboles ou des caractères autres que des lettres et des numéros ont-ils été entrés ?
- Le chiffre "1" ou la majuscule "I" a-t-elle été entrée de manière incorrecte ?
- Le chiffre "0" ou la majuscule "O" a-t-elle été entrée de manière incorrecte ?

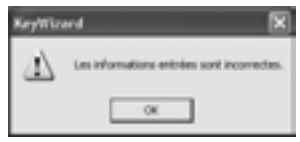

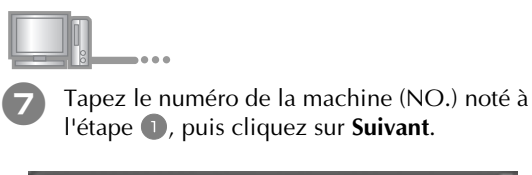

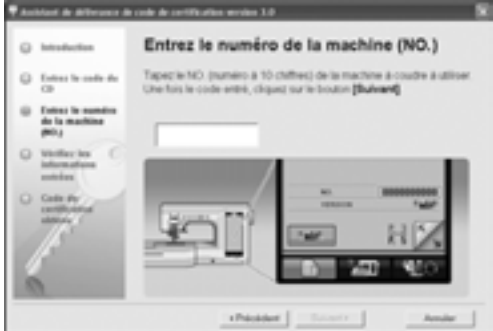

#### **Si le message suivant s'affiche**

Vérifiez que des symboles ou des caractères autres que des numéros n'ont pas été entrés. Pour fermer le message, cliquez sur **OK**.

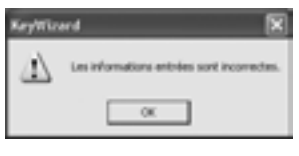

Vérifiez les informations entrées, puis cliquez sur **Certifier** si elles ont été entrées correctement. Pour modifier les informations entrées, cliquez sur **Précédent**.

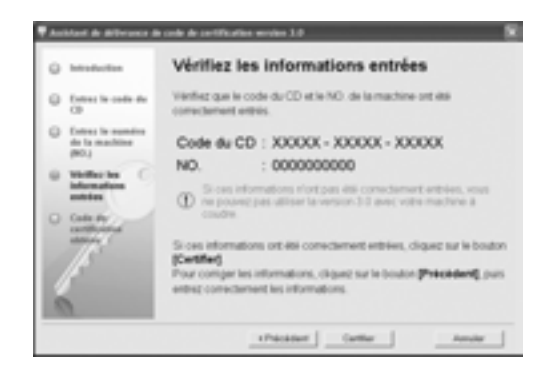

#### **Remarque**

- Pour obtenir un code de certification, vous devez établir une connexion Internet.
- $\rightarrow$  Connectez-vous au serveur de certification pour obtenir le code de certification de mise à niveau.

#### **Si le message suivant s'affiche**

• Vérifiez que le code du CD et le numéro de la machine (NO.) ont été entrés correctement, puis répétez la procédure à partir de l'étape **c**. Pour fermer le message, cliquez sur **OK**.

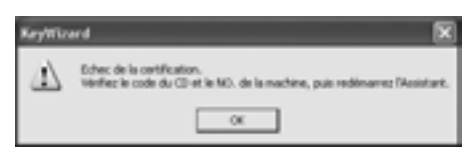

• Le code du CD n'est valide que pour une seule machine à coudre. Vérifiez que le code du CD a été entré correctement, puis répétez la procédure à partir de l'étape **c**. Pour fermer le message, cliquez sur **OK**.

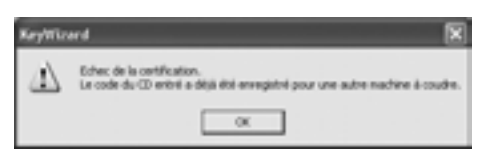

• Vérifiez la connexion Internet, puis cliquez de nouveau sur **Certifier**. Pour fermer le message, cliquez sur **OK**.

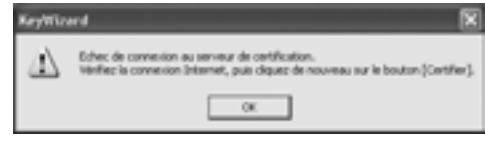

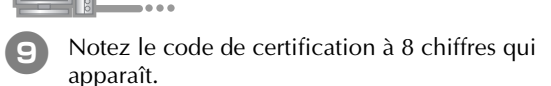

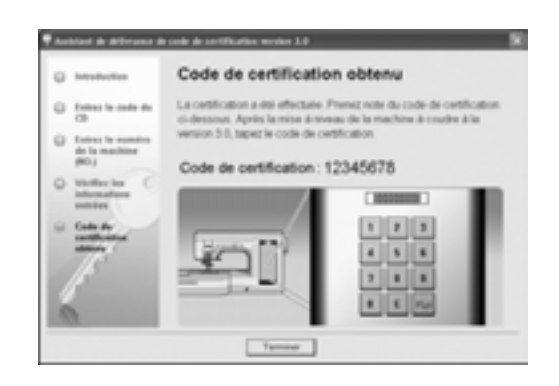

#### **Remarque**

• Après la mise à niveau de la machine à coudre vers la version 3.0, le code de certification doit être entré sur l'écran de la machine à coudre.

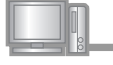

<sup>j</sup> Cliquez sur **Terminer**.

Mettez la machine à coudre sous tension tout en appuyant sur la touche "Enfilage automatique".

Utilisez le support USB ou un ordinateur pour installer l'application de mise à niveau pour la version 3.0 sur la machine à coudre.

Si le **support USB** doit être utilisé, reportez-vous aux instructions suivantes.

Si un **ordinateur** doit être utilisé, reportez-vous à la page 15.

#### **Utilisation du support USB pour exécuter**

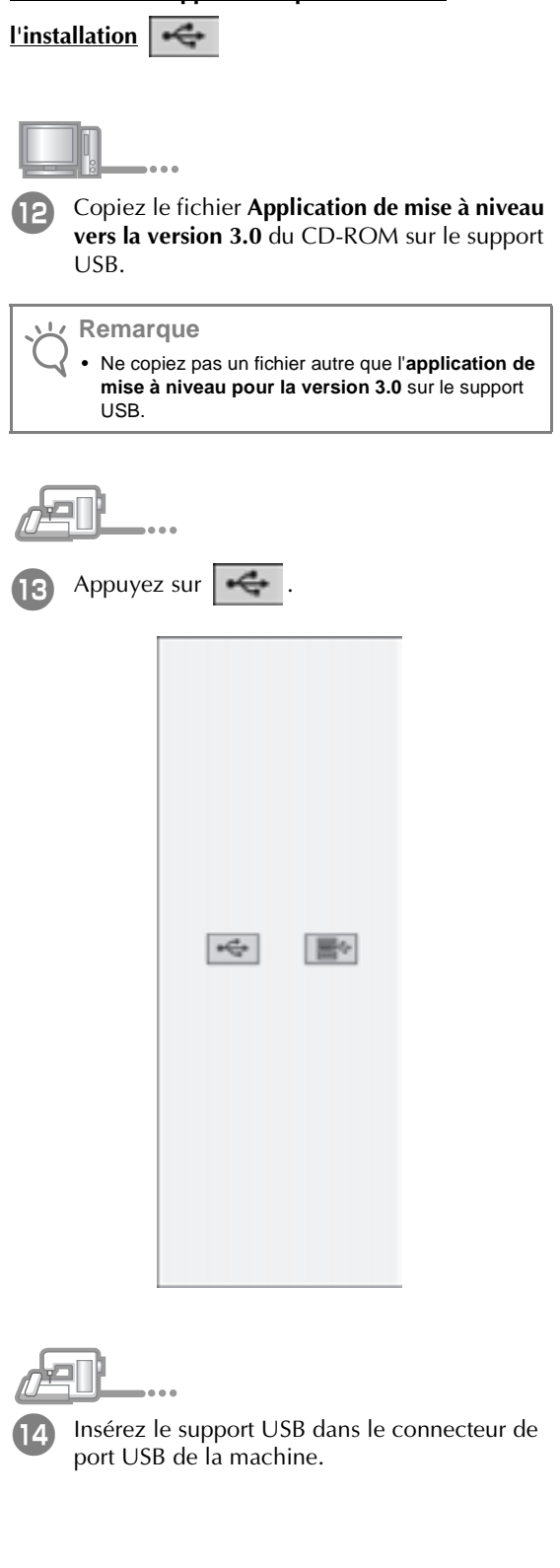

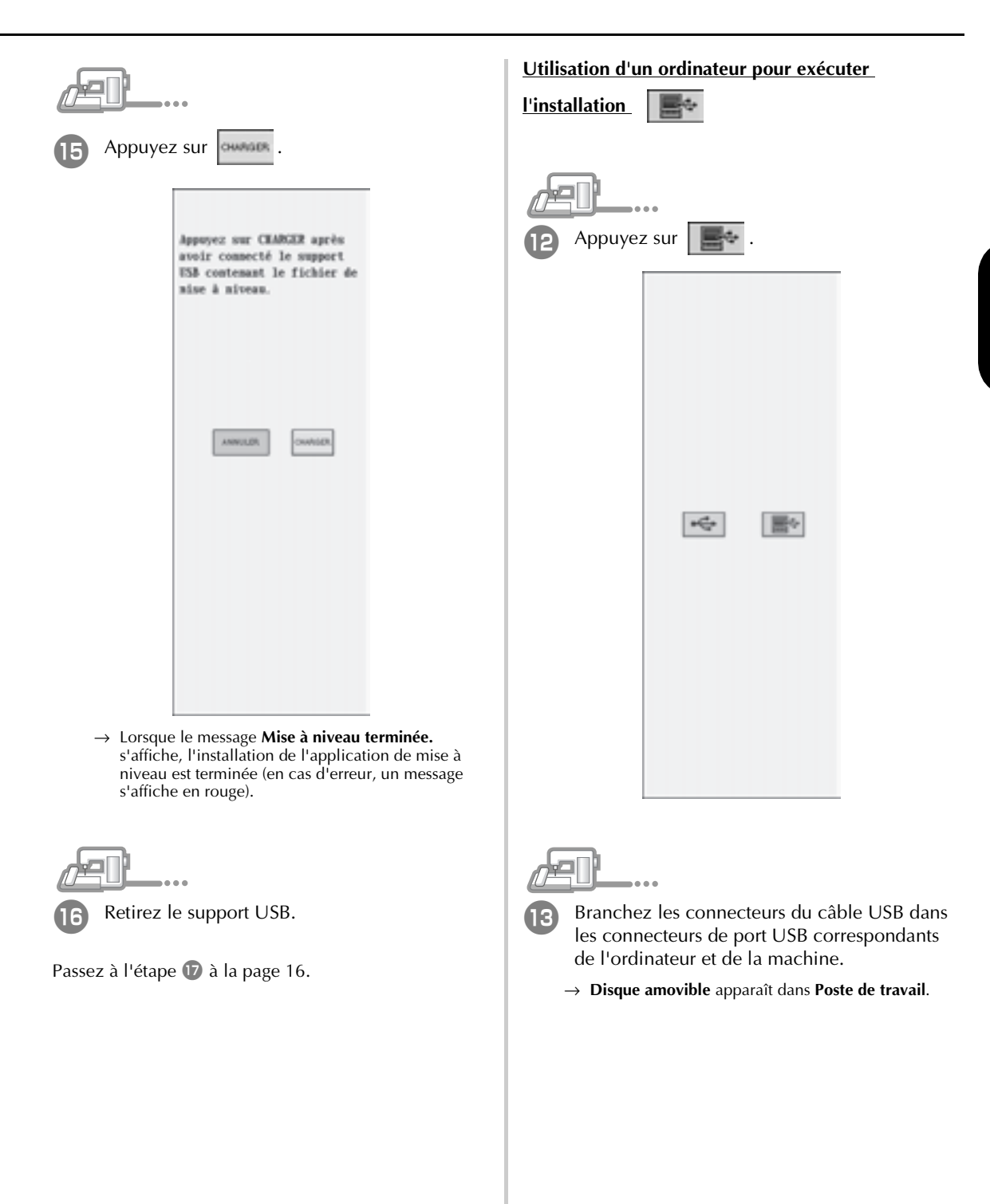

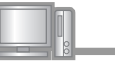

<sup>n</sup> Copiez le fichier **Application de mise à niveau pour la version 3.0** du CD-ROM sur **Disque amovible**.

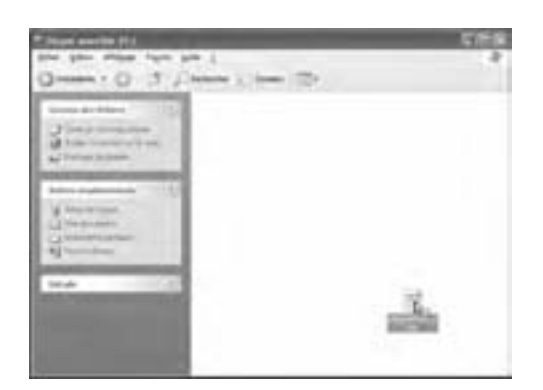

→ Le message **Connecté à un PC. Ne déconnectez pas le câble USB.** s'affiche sur l'écran LCD de la machine à coudre.

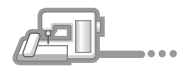

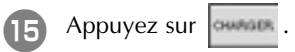

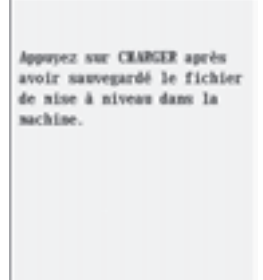

ANNUILER.

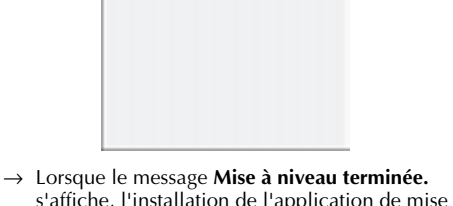

s'affiche, l'installation de l'application de mise à niveau est terminée (en cas d'erreur, un message s'affiche en rouge).

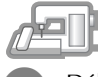

<sup>p</sup> Débranchez le câble USB.

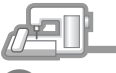

- Mettez la machine à coudre hors tension, puis de nouveau sous tension.
	- → L'écran suivant apparaît sur l'écran LCD.

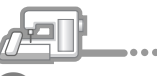

**18** Tapez le code de certification à 8 chiffres noté à l'étape  $\Theta$ , puis appuyez sur  $\Box$ .

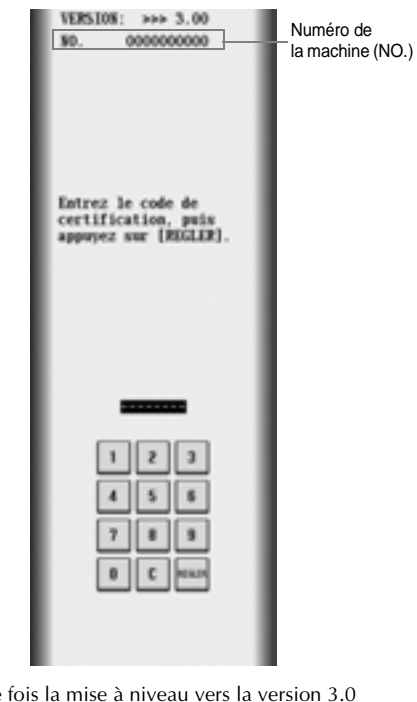

 $\rightarrow$  Une terminée, la machine à coudre redémarre automatiquement.

#### **Remarque**

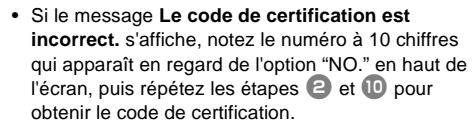

• Si vous avez perdu le code de certification, répétez les étapes  $\bigcirc$  et  $\bigcirc$  pour l'obtenir de nouveau.

# **CONTENIDO**

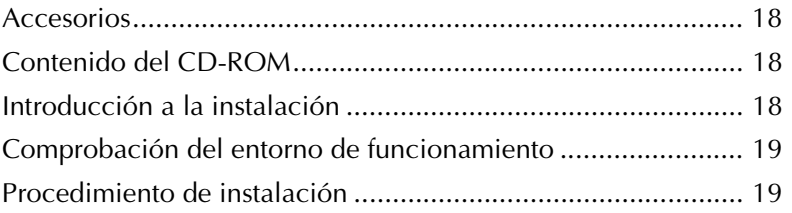

#### **Accesorios**

Compruebe que se proporcionan los siguientes componentes. Si falta o está dañado algún componente, póngase en contacto con su proveedor de Baby Lock autorizado.

• CD-ROM (Para obtener más información sobre el contenido, consulte lo siguiente).

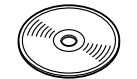

• Guía de instalación (esta guía)

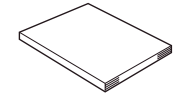

Asimismo, vienen incluidos en este kit tres pies prensatela muy útiles para acolchado libre y una tapa de la bobina con una regla para puntadas con una posición de la aguja (en el centro).

• Pie para acolchado libre "C" Este pie prensatela se utiliza para crear mejores resultados en la costura libre con costura recta. Asegúrese de utilizar este pie prensatela con la placa de la aguja de costura recta.

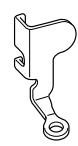

• Pie para acolchado libre de punta abierta "O" Este pie prensatela se utiliza para acolchado libre con una puntada de zig-zag o para acolchado libre de puntadas rectas en tela de un grosor irregular.

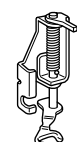

• Pie para acolchado repetido "E" Este pie prensatela se utiliza para acolchado libre de 1/4" o 3/8" alejado de líneas o diseños.

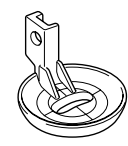

• Tapa de bobina La regla de esta tapa de la bobina sirve de referencia para las puntadas rectas con una posición de la aguja (en el centro).

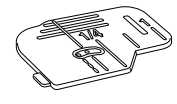

#### **Contenido del CD-ROM**

- Asistente para la emisión de claves de certificaciones
- Guía de referencia y de instrucciones del paquete de actualización de bordado y acolchado de Ellegante (PDF)
	- \* Es necesario Adobe® Reader® o Adobe® Acrobat® Reader® para poder ver e imprimir la Guía de referencia y de instrucciones.
- Aplicación de actualización para la versión 3.0
- Aplicación de actualización para la versión 2.03 o posteriores
	- \* Para la versión más reciente de 2.03 o posteriores, visite www.babylock.com.

## **Introducción a la instalación**

En primer lugar, utilice el Asistente para la emisión de

claves de certificaciones del CD-ROM que se incluye

para obtener una clave de certificación. A

continuación, utilice la clave de certificación para

instalar la aplicación de actualización para la versión

3.0 de la máquina de coser.

En los procedimientos,  $\mathbb{R}^n$  indica las operaciones

realizadas con la máquina de coser y  $\Box$ , indica las

operaciones realizadas con el ordenador.

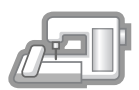

**[Paso 1]** Anote el número de la máquina (NO.).

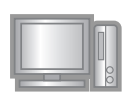

**[Paso 2]** Inserte el CD-ROM en la unidad de CD-ROM del ordenador y, a continuación, inicie el Asistente para la emisión de claves de certificaciones. **[Paso 3]** Siga las instrucciones del

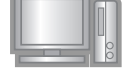

asistente para obtener la clave de certificaciones.

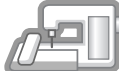

**[Paso 4]** Instale la aplicación de actualización para la versión 3.0 de la máquina de coser.

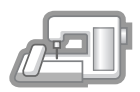

**[Paso 5]** Reinicie la máquina de coser y, a continuación, introduzca la clave de certificaciones.

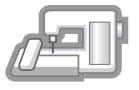

**[Paso 6]** Cuando haya terminado la actualización, la máquina de coser se reinicia automáticamente.

# 19**ESPAÑOL ESPANO**

#### **Comprobación del entorno de funcionamiento**

Antes de iniciar el Asistente para la emisión de claves de certificaciones, compruebe que el ordenador al que se va a conectar cumple las siguientes condiciones de funcionamiento.

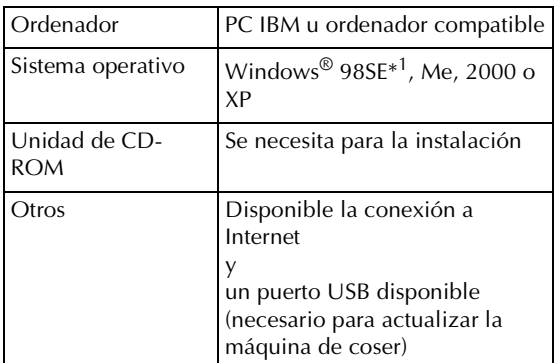

IBM es una marca registrada de IBM Corporation en Estados Unidos y otros países.

Windows es una marca registrada de Microsoft Corporation en Estados Unidos y otros países.

\*<sup>1</sup> Windows 98SE necesita un controlador. Descargue el controlador de nuestro sitio Web (www.babylock.com). Además, sólo Windows 98 Second Edition puede utilizar el controlador.

#### **Procedimiento de instalación**

En el siguiente procedimiento se describe cómo actualizar la máquina de coser a la versión 3.0.

#### **Nota**

- Si el procedimiento que se describe a continuación no se realiza totalmente, la máquina de coser no se podrá actualizar a la versión 3.0.
	- Para obtener una clave de certificaciones, es necesario tener acceso a Internet.

<sup>a</sup> Anote el número de 10 dígitos (número de la máquina) que se muestra al lado de "NO." en P.3 de la pantalla de ajustes.

#### **Recuerde**

• Puesto que este número se va a introducir cuando se obtiene una clave de certificaciones, asegúrese de escribirlo correctamente.

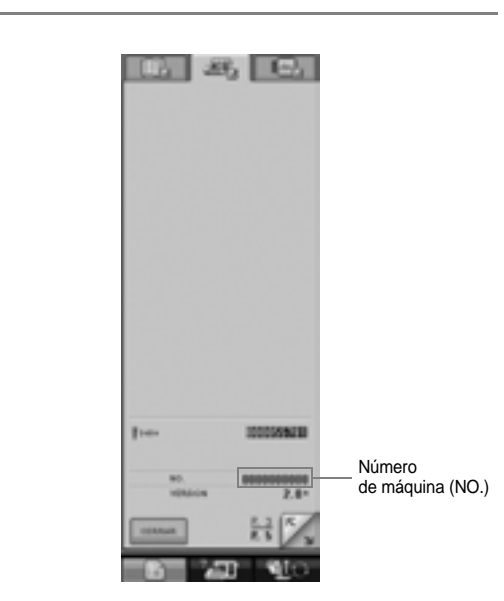

#### **Nota**

- Si aparece al lado de "NO." una información distinta del número de 10 dígitos, actualice la máquina de coser a la versión 2.03 o posteriores antes de instalar la aplicación de actualización. Para obtener más información sobre el procedimiento de actualización, consulte la página 216 de la Guía de referencia y de instrucciones.
	- El número que aparece al lado de "NO." es diferente del número de serie (Nº SER.) de la etiqueta de la parte trasera de la máquina.

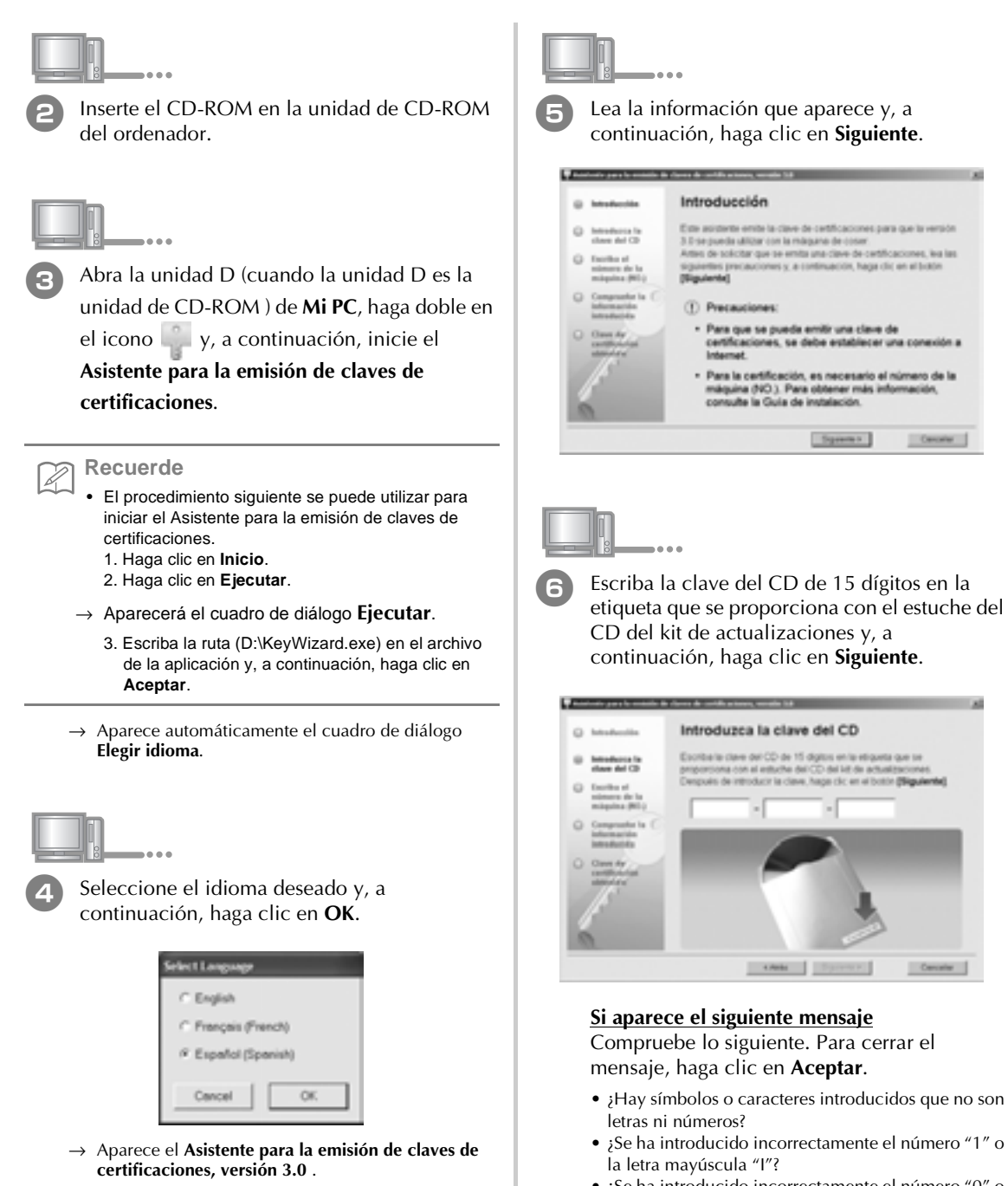

• ¿Se ha introducido incorrectamente el número "0" o la letra mayúscula "O"?

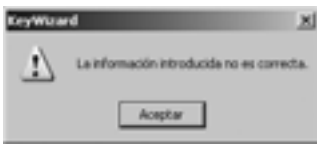

<sup>g</sup> Escriba el número de la máquina (NO.) que se ha escrito en el paso  $\bigcirc$  y, a continuación, haga clic en **Siguiente**.

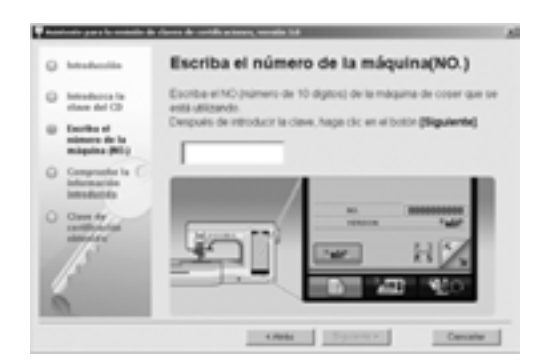

#### **Si aparece el siguiente mensaje**

Compruebe que no se han introducido símbolos ni caracteres que no sean números. Para cerrar el mensaje, haga clic en **Aceptar**.

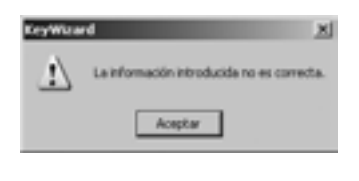

Compruebe la información introducida y, a continuación, haga clic en **Certificar** si se ha introducido correctamente. Para cambiar la información introducida, haga clic en **Atrás**.

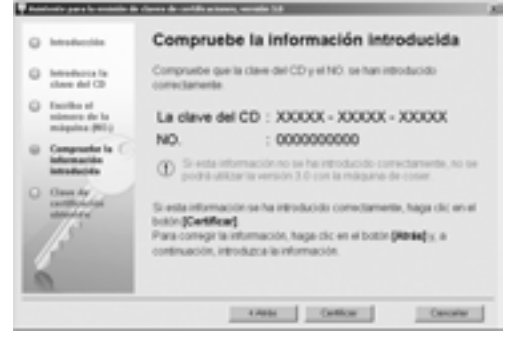

#### **Nota**

- Para que se pueda emitir una clave de certificaciones, se debe establecer una conexión a Internet.
- $\rightarrow$  Conecte con el servidor de certificaciones y, a continuación, obtenga la clave de certificaciones actualizada.

#### **Si aparece el siguiente mensaje**

• Compruebe que la clave del CD y el número de la máquina (Nº) se han introducido correctamente y, a continuación, repita el procedimiento desde el paso **B**. Para cerrar el mensaje, haga clic en **Aceptar**.

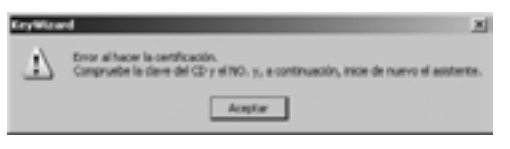

• La clave del CD es válida sólo para una máquina de coser. Compruebe que la clave del CD se ha introducido correctamente y, a continuación, repita el procedimiento desde el paso **c**. Para cerrar el mensaje, haga clic en **Aceptar**.

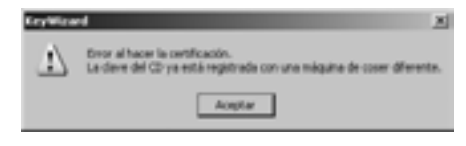

• Compruebe la conexión a Internet y, a continuación, haga clic de nuevo en **Certificar** . Para cerrar el mensaje, haga clic en **Aceptar**.

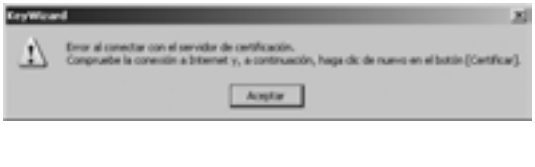

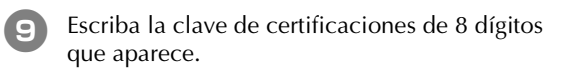

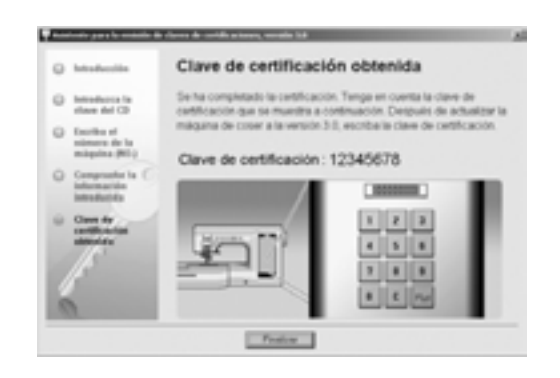

#### **Nota**

• Después de actualizar la máquina de coser a la versión 3.0, se debe escribir la clave de certificaciones en la pantalla de la máquina de coser.

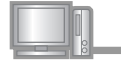

<sup>j</sup> Haga clic en **Finalizar**.

Encienda la máquina de coser mientras pulsa el botón de "enhebrado automático".

Utilice un dispositivo USB o un ordenador para instalar la aplicación de actualización para la versión 3.0 de la máquina de coser.

Si se va a utilizar un **dispositivo USB**, consulte las instrucciones siguientes.

Si se va a utilizar un **ordenador**, consulte la página 23.

#### **Al utilizar un dispositivo USB para realizar la**

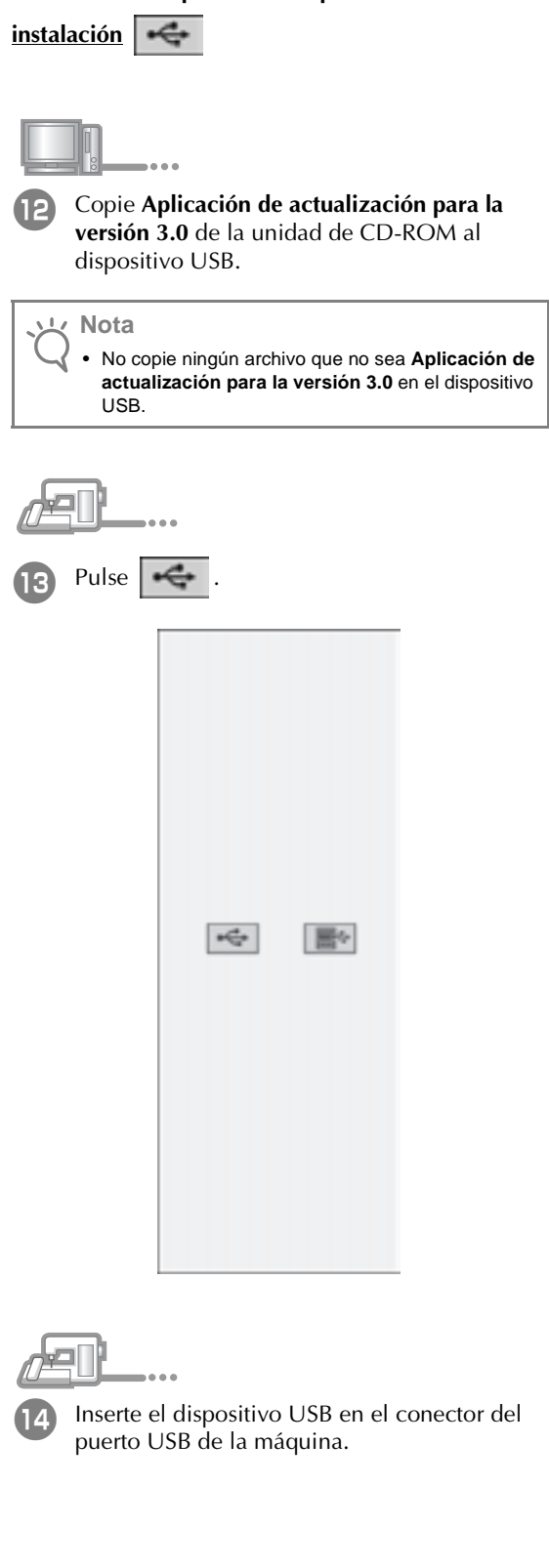

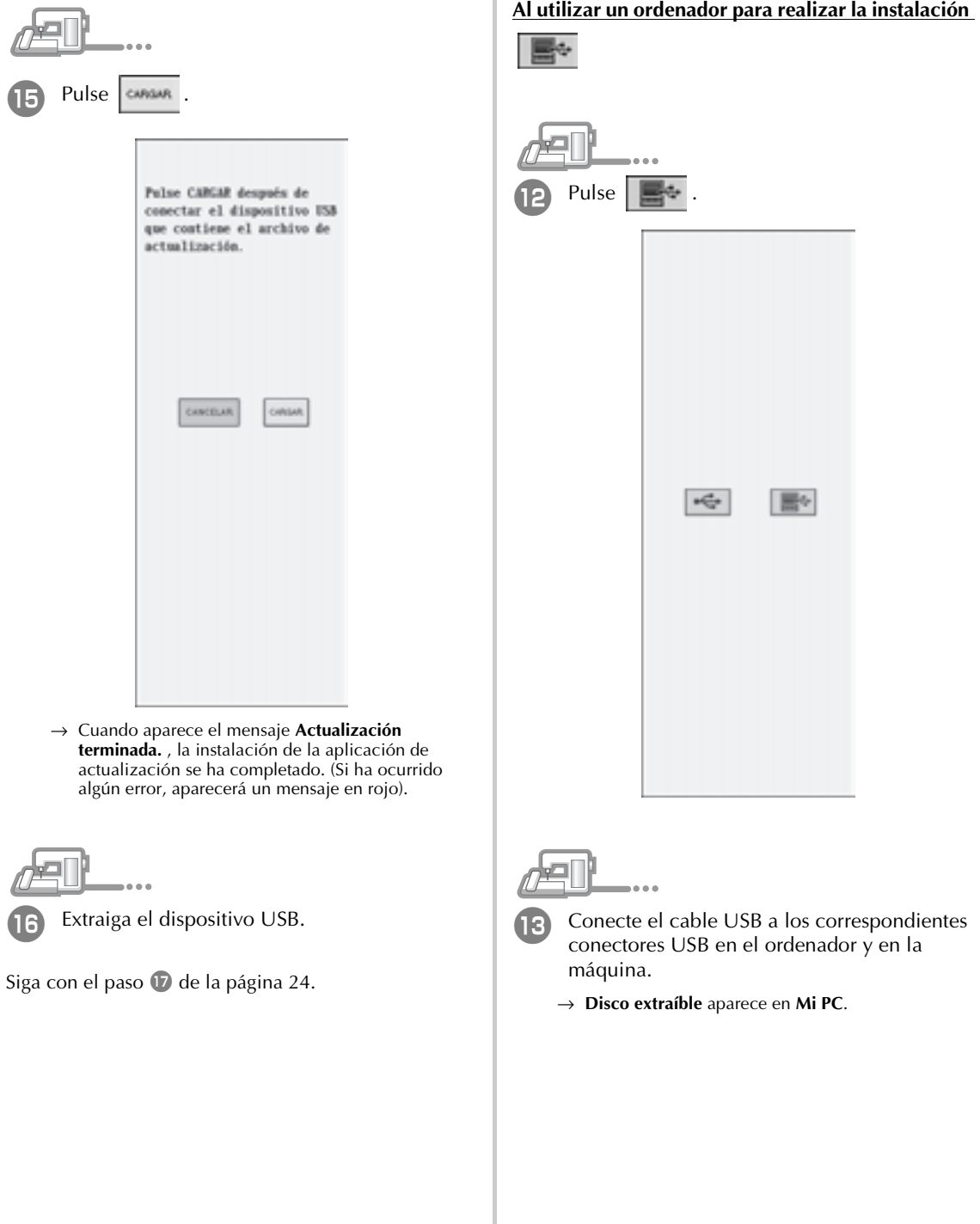

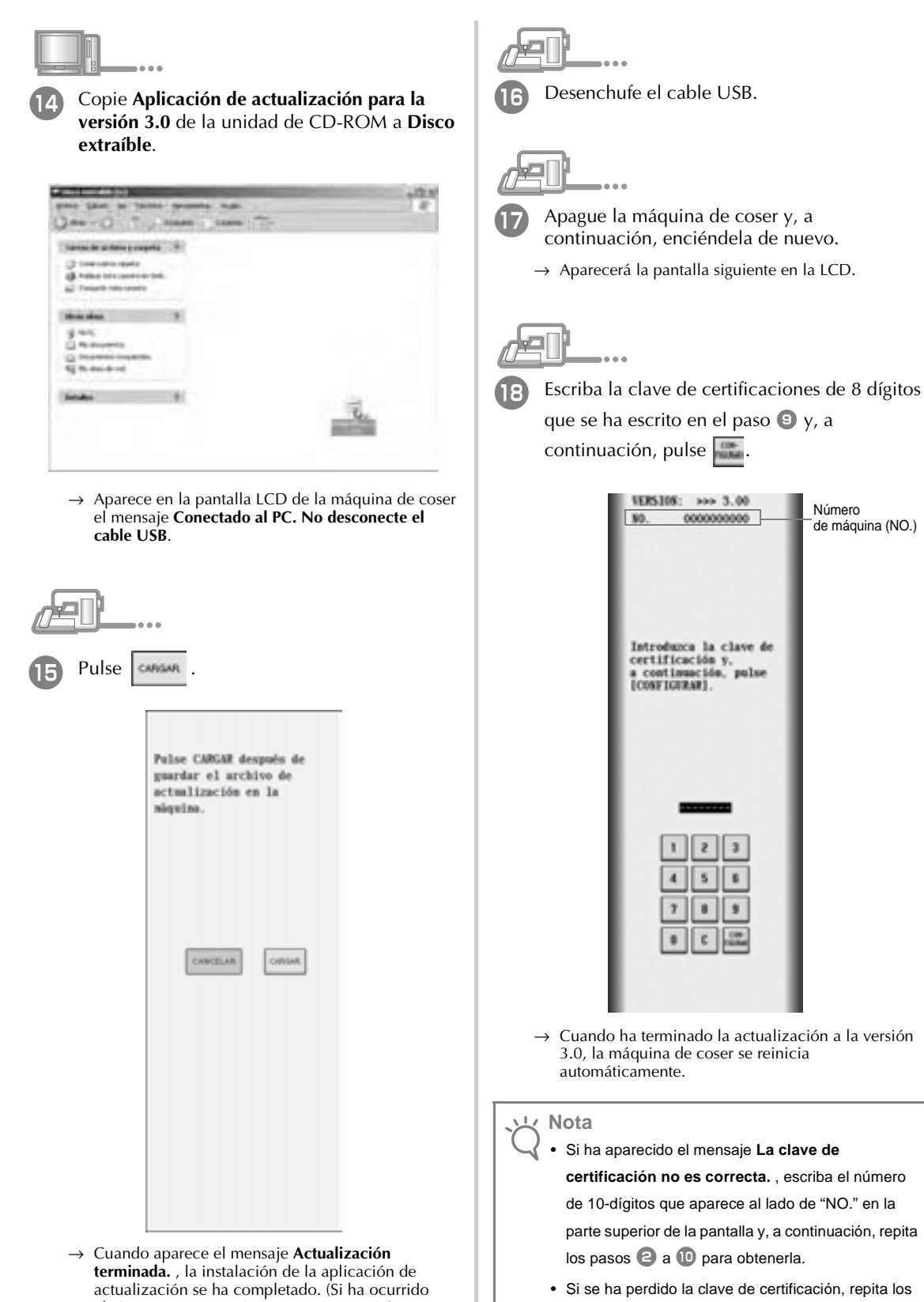

algún error, aparecerá un mensaje en rojo).

pasos  $\Theta$  a  $\Phi$  para obtenerla.

111-001<br>XE1382-001<br>Printed in Taiwan